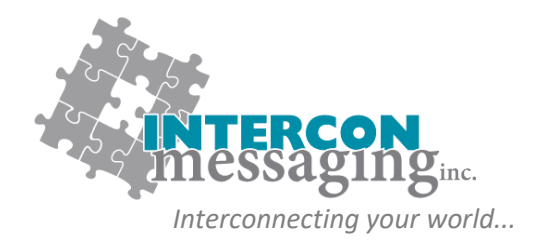

## **ONLINE ACCOUNT SERVICES GUIDE**

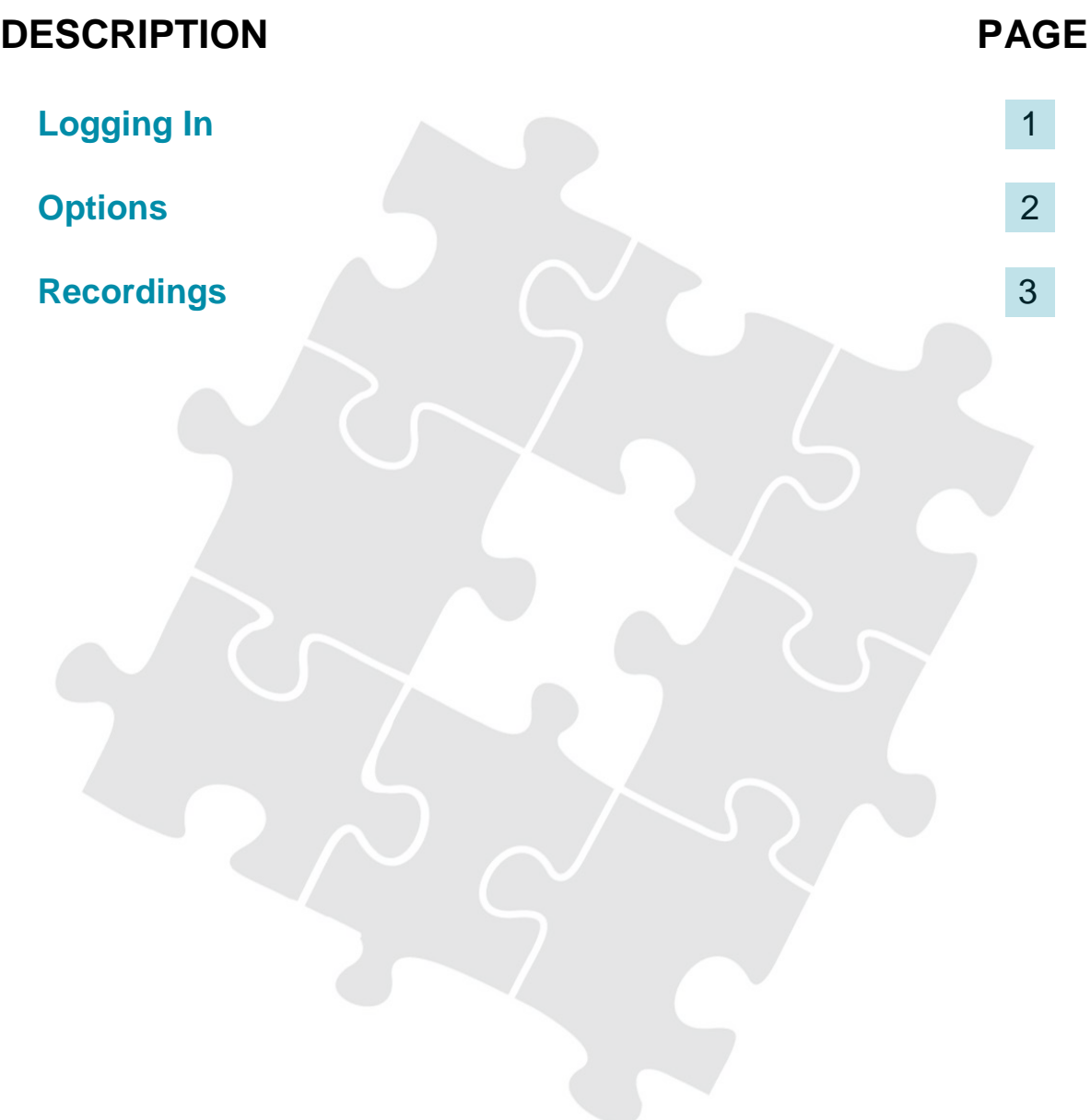

**[www.interconmessaging.com](http://www.interconmessaging.com/)**

**Call us at 1-866-605-2558 for more information or chat to us live via our website.**

PO Box 6295, 6226 50<sup>th</sup> Avenue, Drayton Valley AB, T7A 1R7

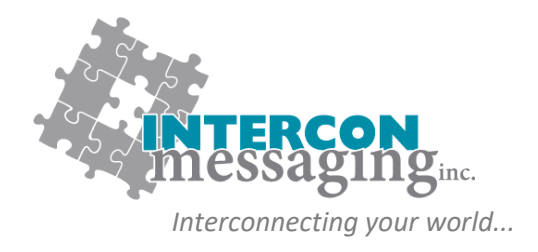

# **LOGGING IN**

To **prevent account impacts**, we *strongly encourage* you to contact our Client Care Team to walk through on each of these features before utilizing any of these features.

Enter the following link into your web browser:

**<https://myaccount.interconmessaging.com/isweb>**

**Note, you may want to make this URL a "favorite" for faster future reference. You can also login via our website: www.interconmessaging.com**

Here is what you will see:

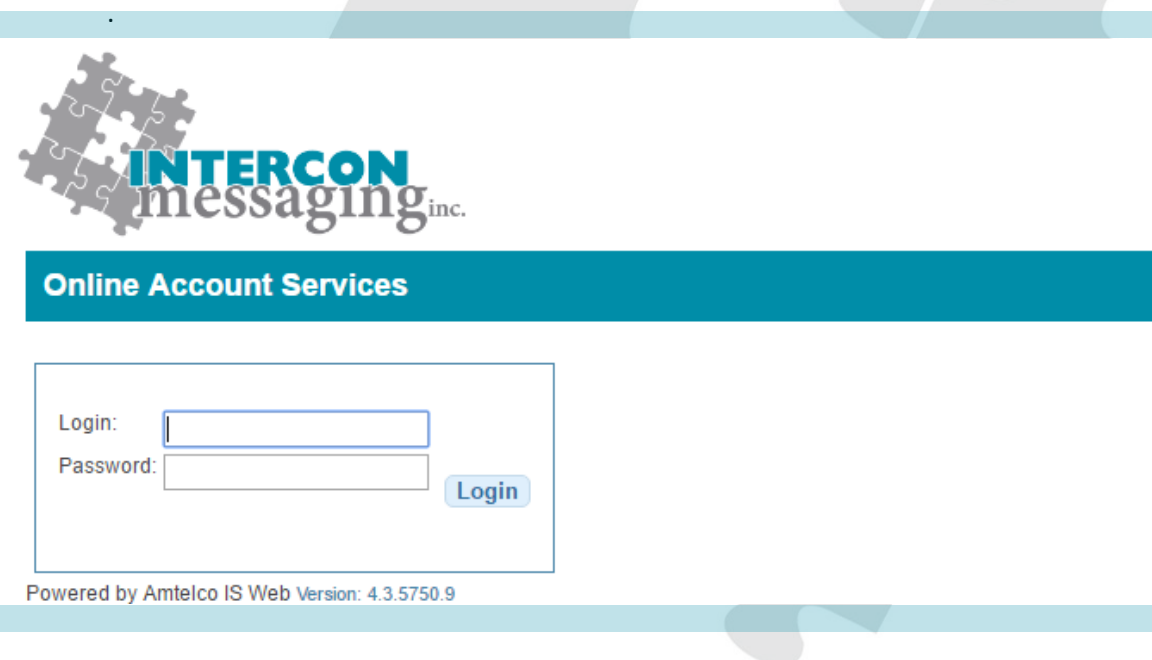

Enter the login credentials provided to you by Intercon Messaging.

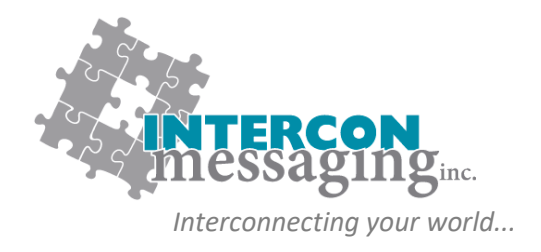

#### **OPTIONS**

Once logged in, you will have access to each of the following:

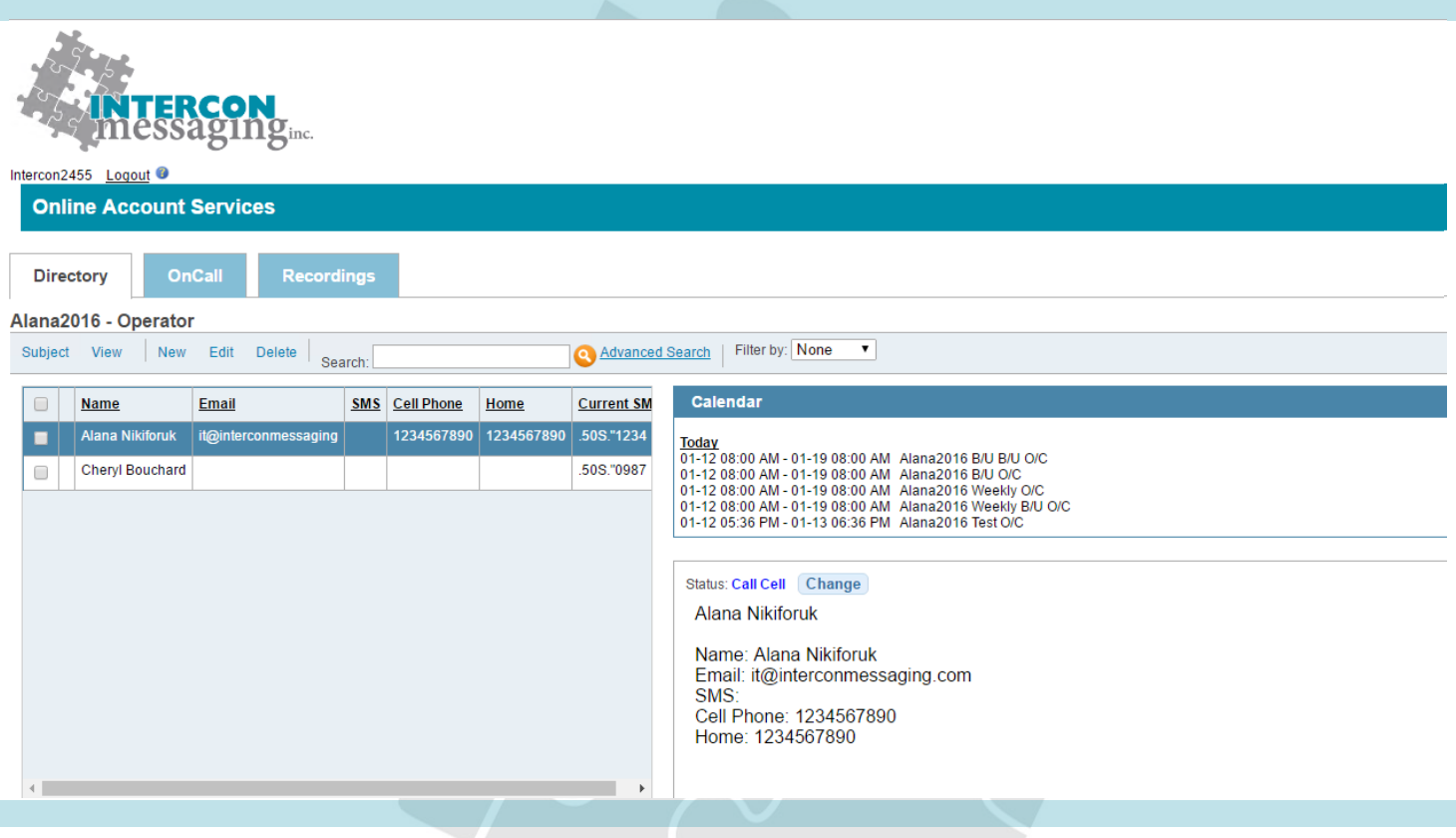

To access one of the features, simply click on the applicable tab.

**Directory:** Allows you to view and update listings in your Staff Directory to make sure we have the latest information.

**OnCall:** Allows you to view, update or enter your OnCall information here.

**Recordings:** Allows you to listen to all inbound and outbound calls for the past ninety days.

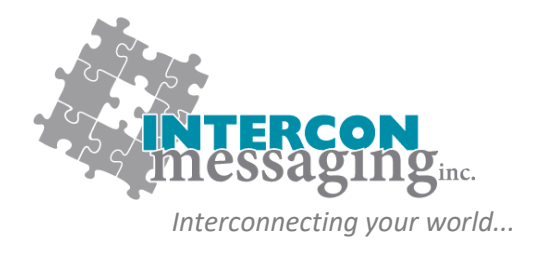

### **RECORDINGS**

The **Recordings** tab will allow you to search and listen to call recordings from your account.

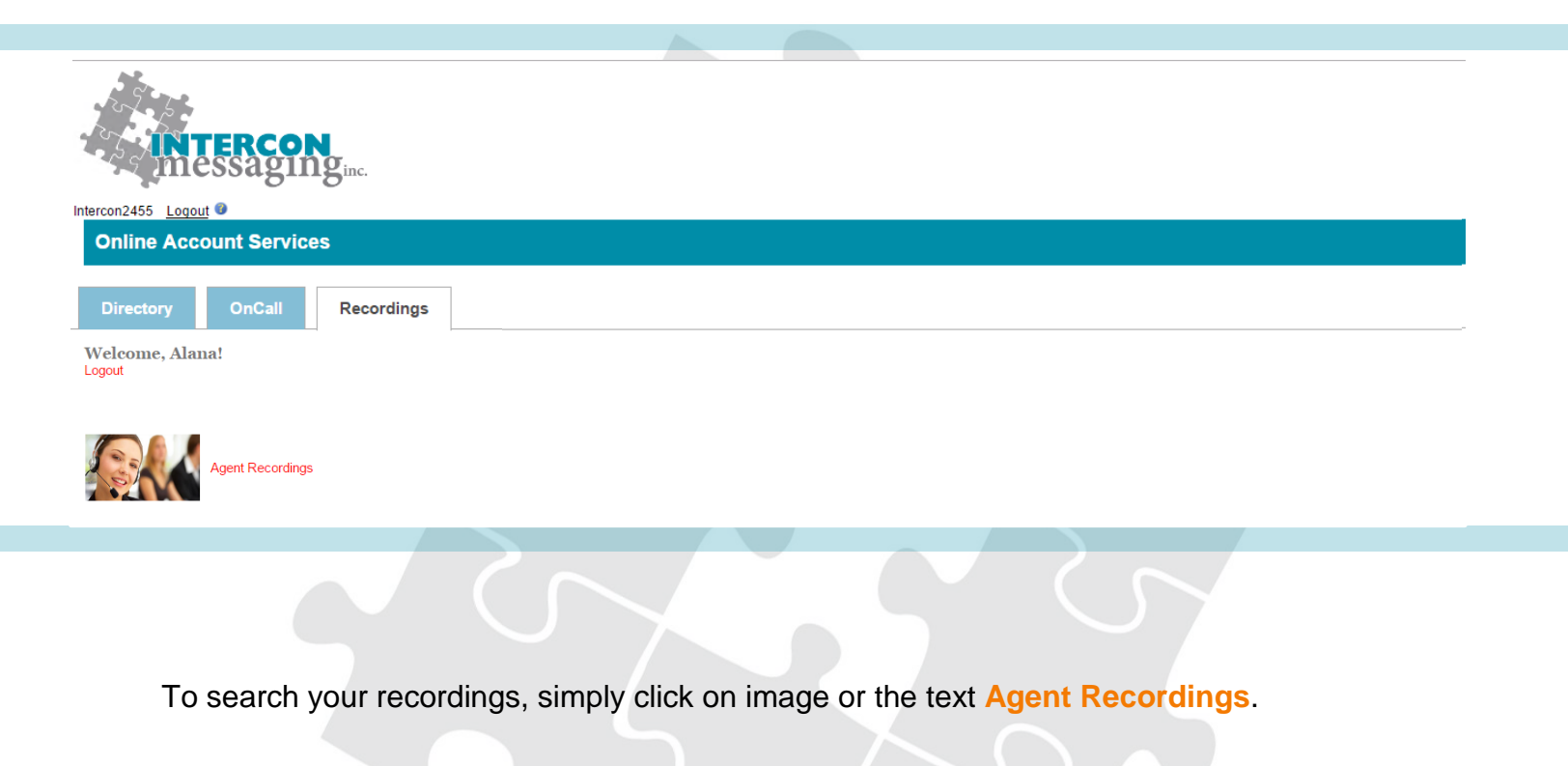

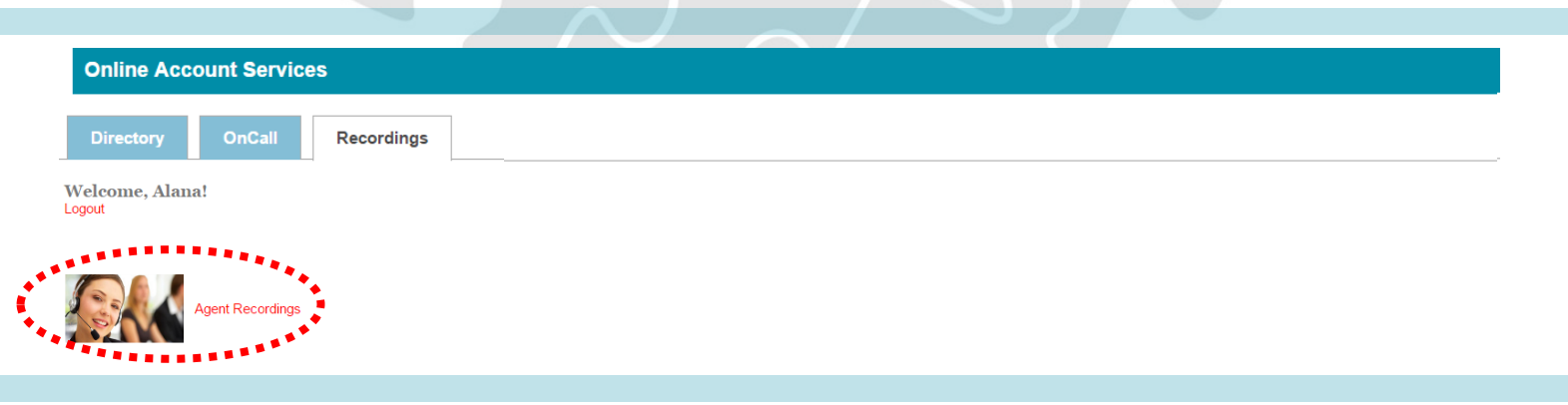

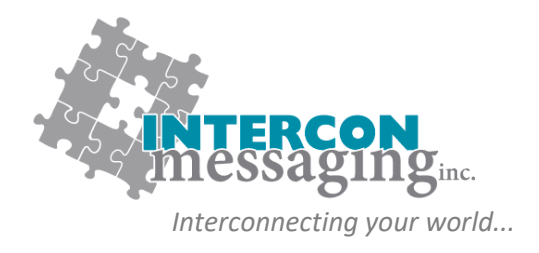

### **RECORDINGS**

- 1. Select your **Time Span** or enter the date range you would like to retrieve recordings by entering the **Start Date** and **Time** followed by the **End Date** and **Time**.
- 2. Your account number will automatically populate. You may refine your search with any additional criteria; however, no other specific fields other than your account number are required to initiate a search.
- 3. Click on **Retrieve Calls** to access the recordings found using your search criteria.

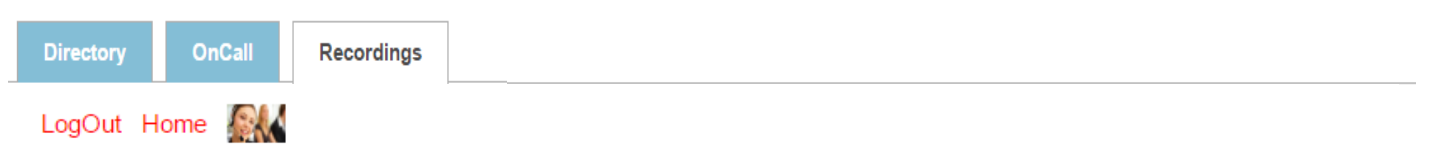

#### Intercon Messaging Inc. Voice Logger Call Retrieval

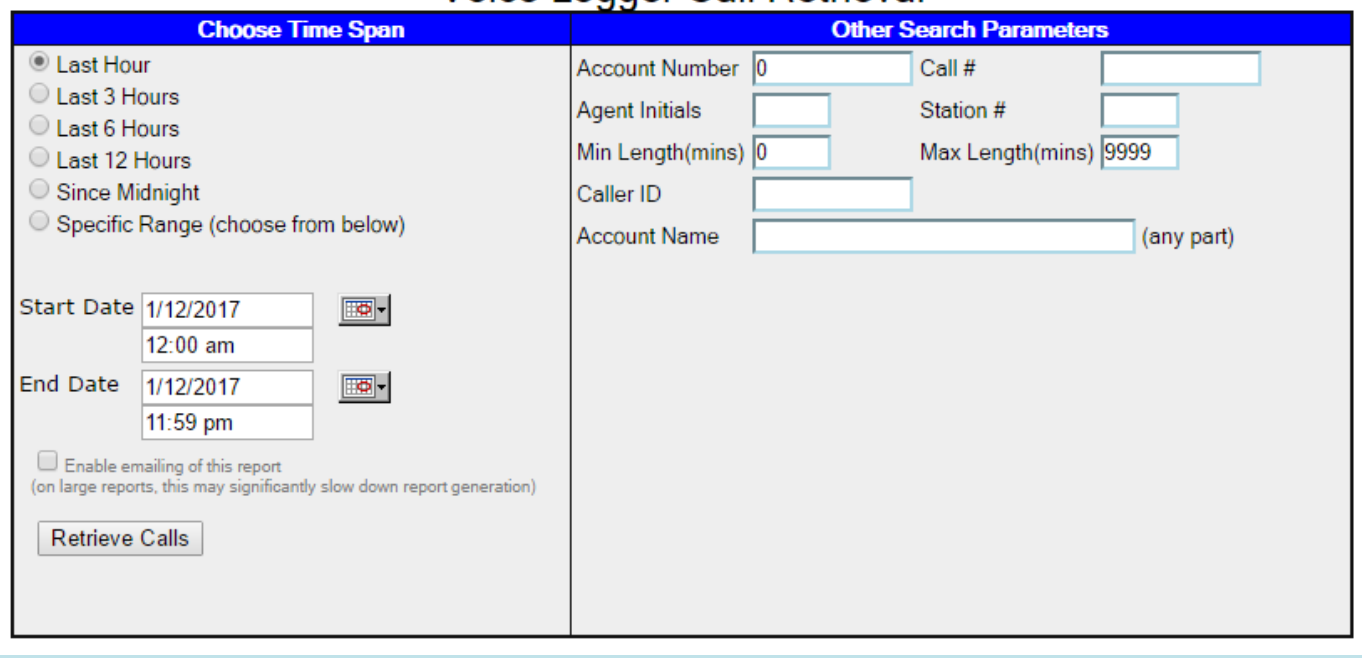

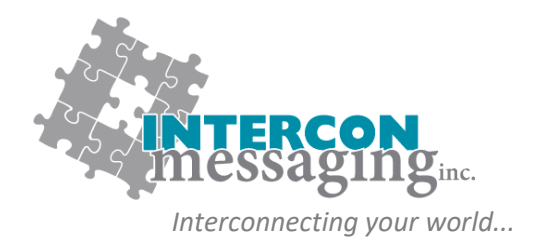

## **RECORDINGS**

You may now click on the **Speaker** icon of any specific call to listen to it. This may require a multimedia player installed on your computer in order to do so.

To search again, click on the **Agent** image at the top left of the web page.

To return to the main menu, click on '**Home**' at the top left of the web page.

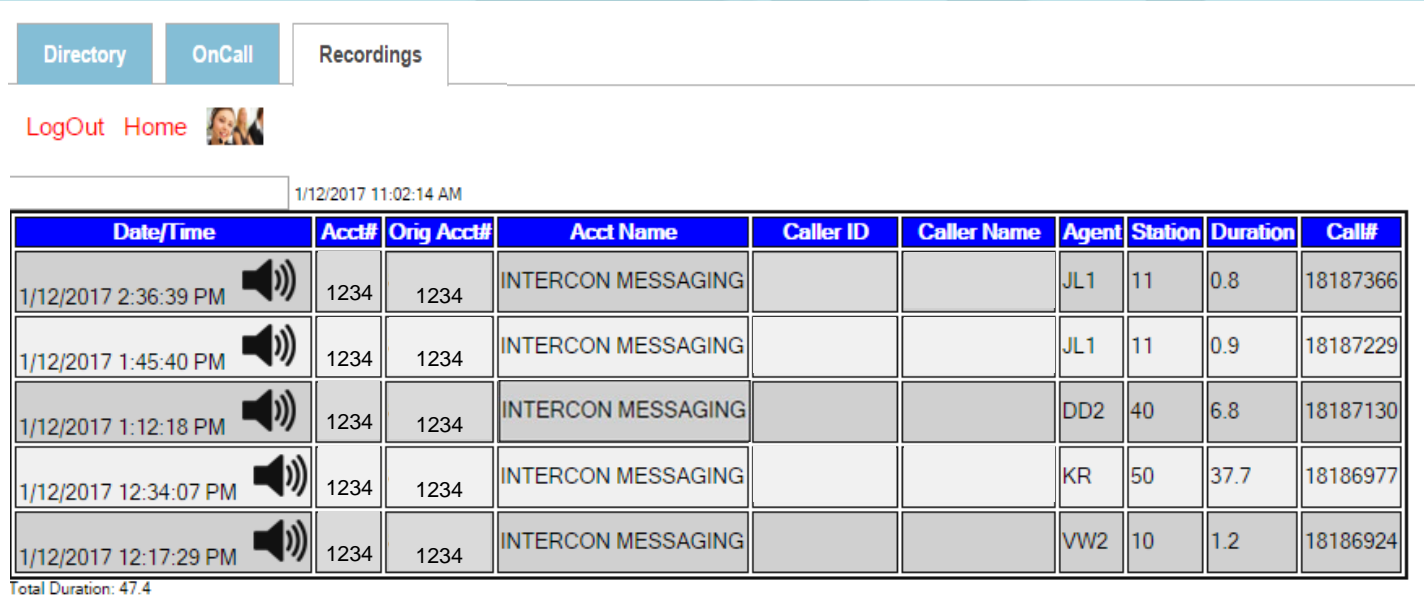